## Requesting Additional Users

Once an entity and the Account Administrator for your organization has been established, the Account Administrator user can request additional users for your organization. To request additional users, follow the steps listed below.

1. From the System Main Menu, select System Entities Menu.

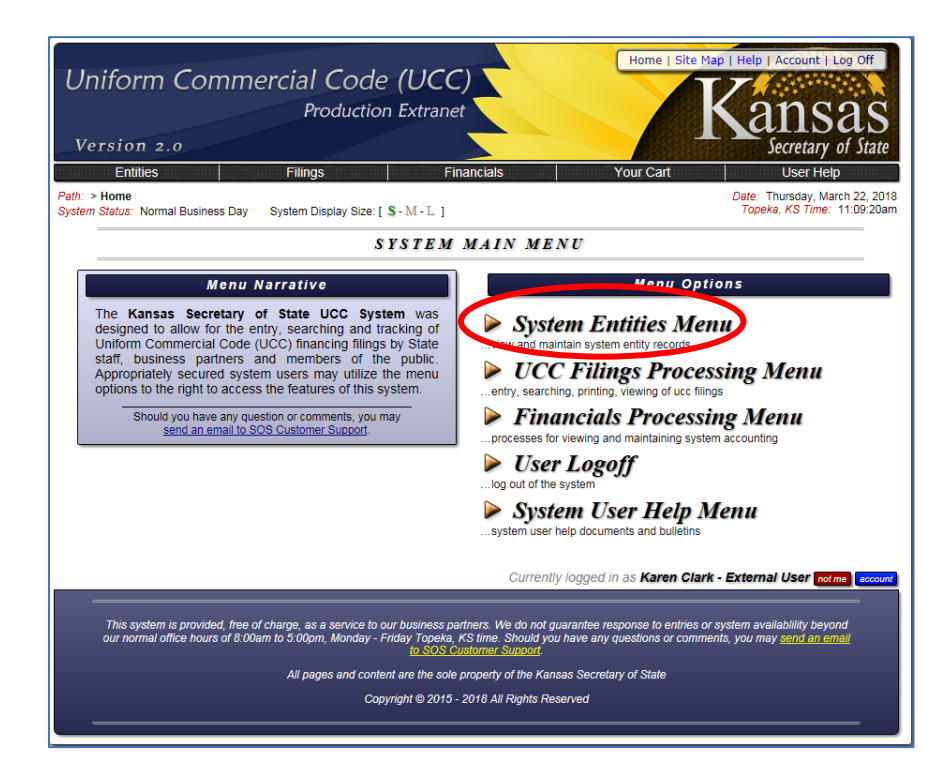

2. From the System Entities Menu, select Request Additional User Account.

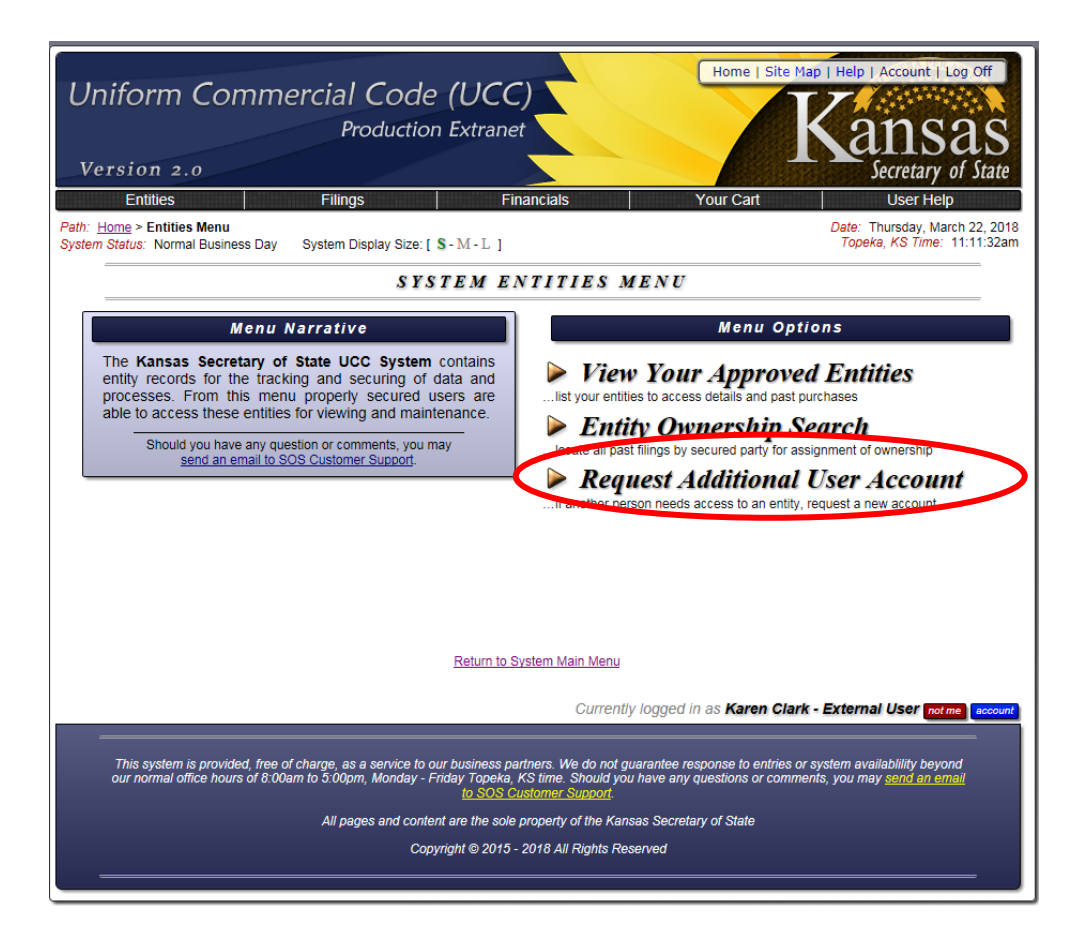

3. Complete the Request A System User Account form and click on the Request Account button.

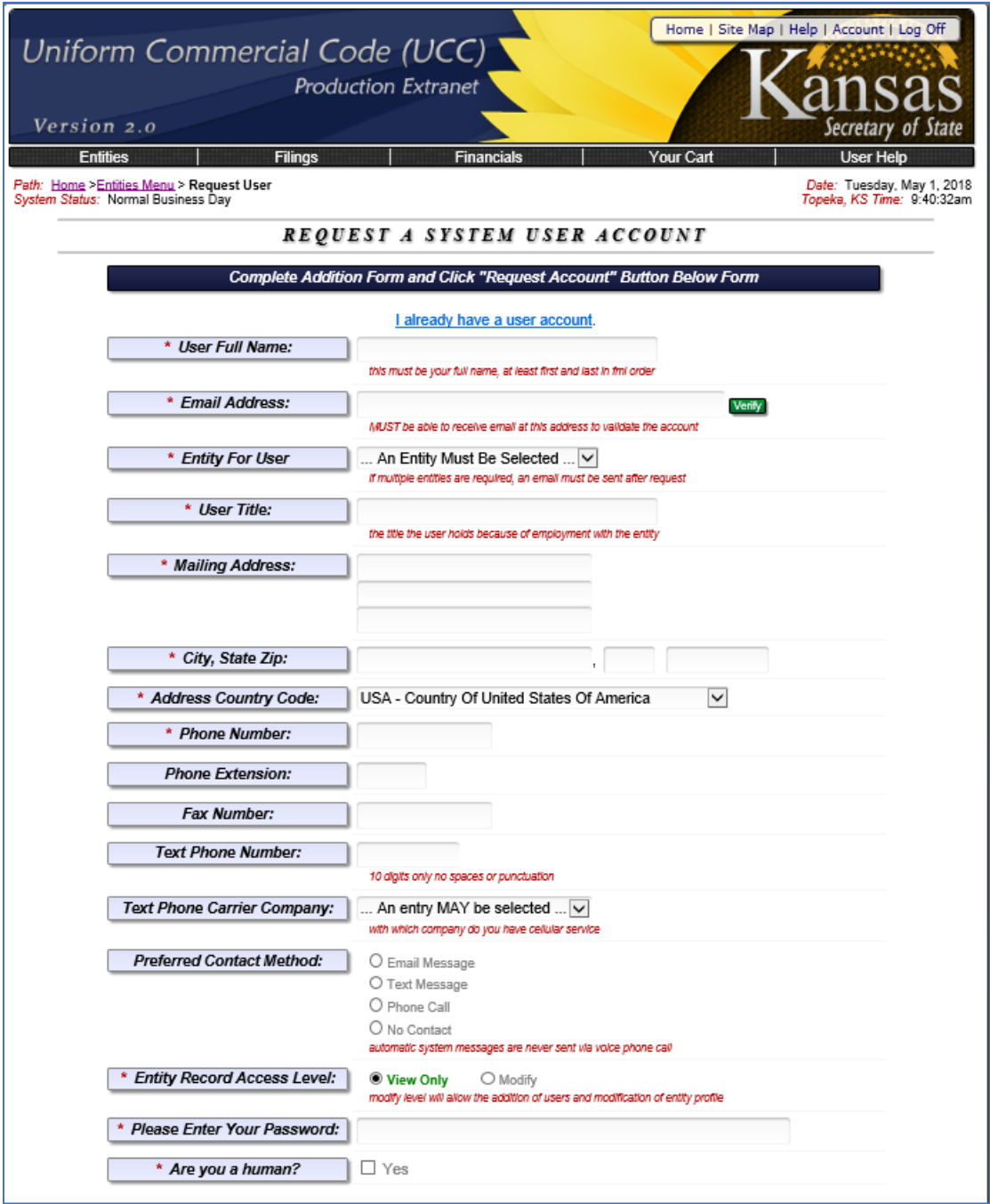

The table below lists the information about the new user to be completed and whether or not it is required or optional.

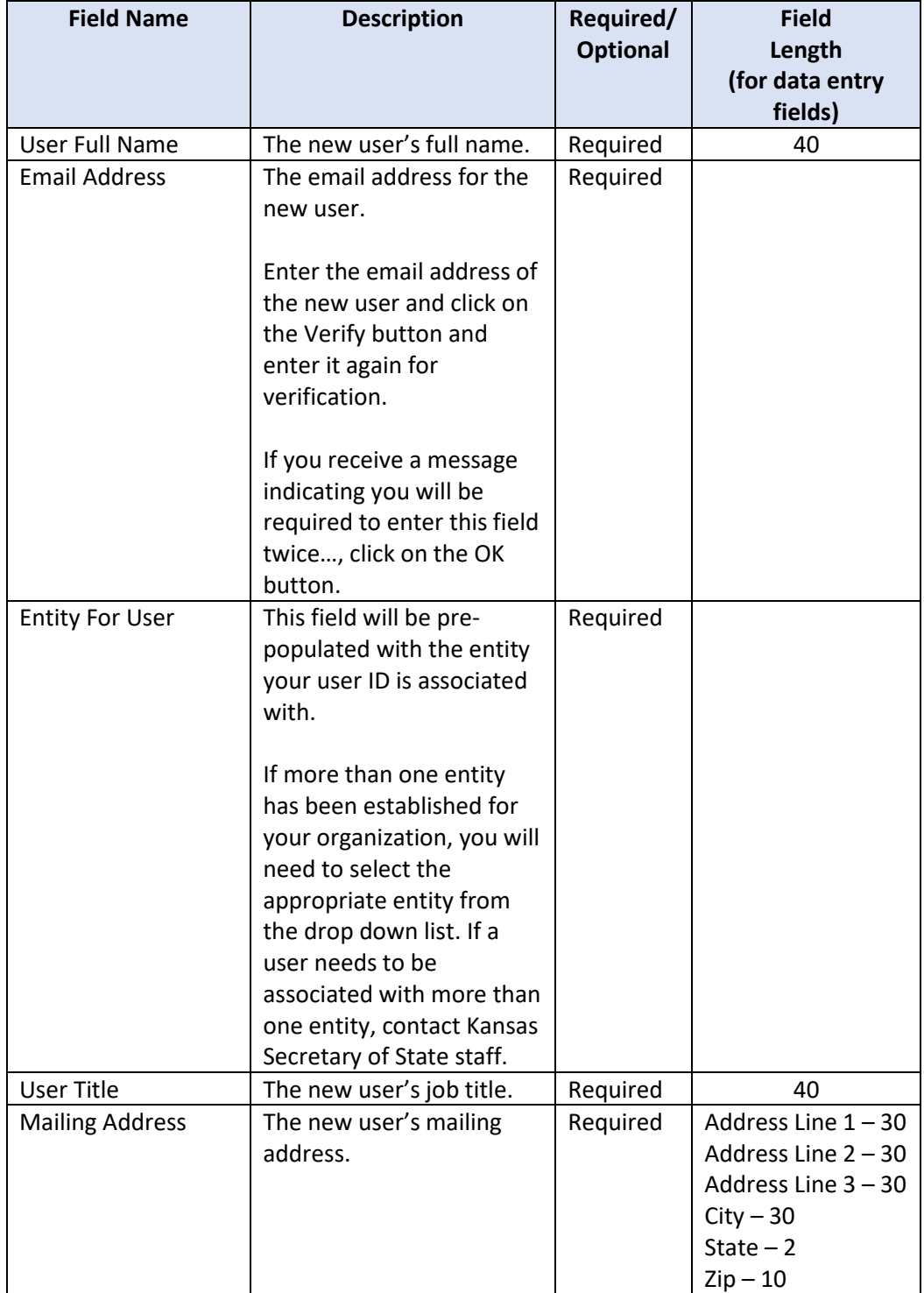

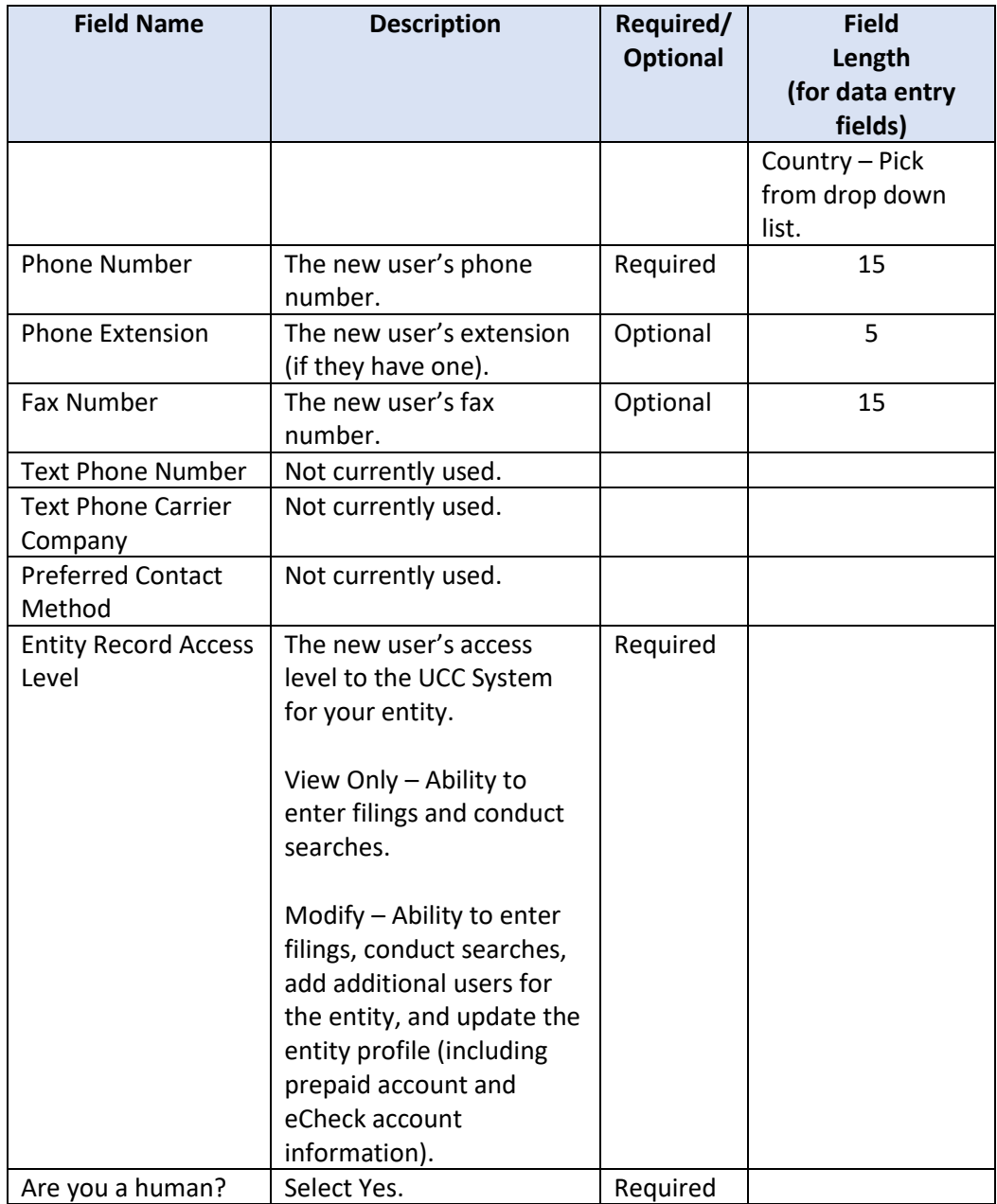

4. Once the new account has been requested, a page will be displayed with the temporary password for the new user.

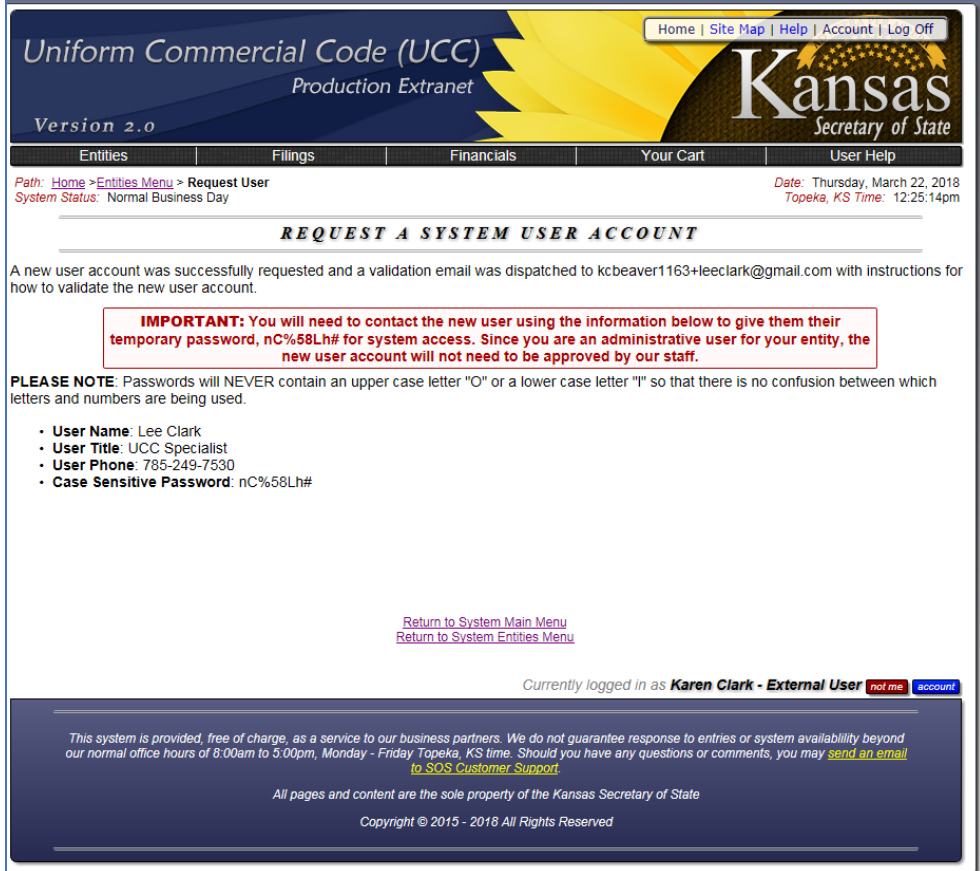

Notify the new user of the temporary password and that an email has been sent to them with instructions on how to validate their new account. Their user ID will be their email address. Walk them thru setting up their new account and/or refer them to the New User Validation instructions.

**Note: If your organization requires a more advanced setup for your entity(s) and/or users, contact the Kansas Secretary of State's Office and we will work with you to find a configuration that will work for your organization.**